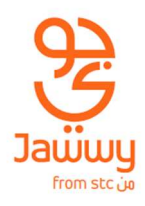

# eSIM Activation Instructions

# Apple Device

Note: Before attempting to activate your eSIM make sure your device is connected to Wi-Fi.

# Scan a QR code

Use these steps to scan a QR code and download your eSIM settings. You must contact your carrier to activate service first.

- 1. Go to Settings > Cellular.
- 2. Tap Add Cellular Plan.
- 3. Use your iPhone camera to scan the QR code.
- 4. If you're asked to enter a confirmation code to activate the eSIM, enter the number provided with the QR code.

## Enter the information manually.

If necessary, you can manually enter your plan information using these steps:

- 1. On your iPhone, go to Settings > Cellular.
- 2. Tap Add Cellular Plan.
- 3. Tap Enter Details Manually at the bottom of your screen.
- 4. Follow the on-screen instructions to manually enter the required information.

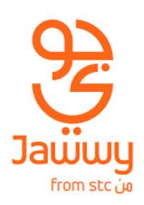

# Label your plans / lines.

After your second plan is activated, you can label your plans / lines for easy identification. For example, you can label one plan Business and the other plan Personal.

- 1. Tap Settings > Cellular.
- 2. Tap the number you wish to change the label for, then tap **Cellular Plan Label**.
- 3. Choose to create a custom label or select from the following labels.
	- Primary
	- Secondary
	- Personal
	- **•** Business
	- Travel
	- Cell Data

# Switch between or erase eSIM's

You can store more than one eSIM in your iPhone, but you can use only one eSIM at a time.

#### Switch between eSIM

To switch which eSIM is active, follow these steps:

- 1. Tap Settings > Cellular > Cellular Plans.
- 2. Tap the plan you want to use, then tap Turn On This Line.

## Erase eSIM

You can only have upto 10 eSIM profiles stored on your device at a time. To delete an eSIM profile, follow these steps:

- 1. Tap Settings > Cellular.
- 2. Tap the plan you want to delete.
- 3. Tap Remove Cellular Plan.

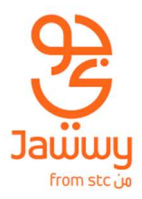

# Devices compatible

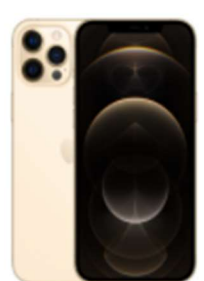

iPhone 12 Pro Max

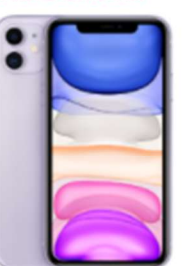

iPhone 11

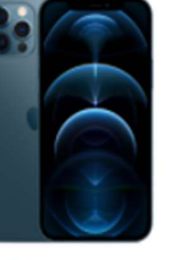

iPhone 12 Pro

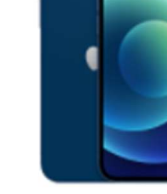

÷

iPhone 12

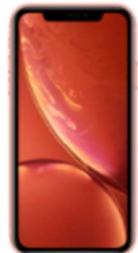

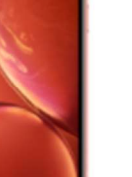

iPhone XS Max

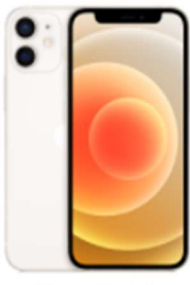

iPhone 12 mini

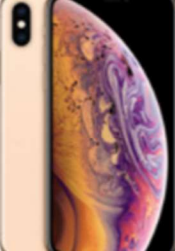

iPhone XS

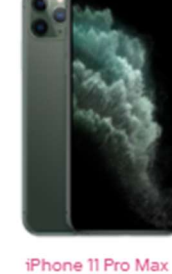

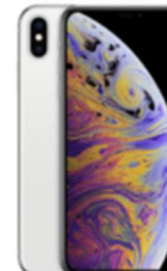

iPhone XR

iPad Air (4th generation) 2020

iPhone 11 Pro

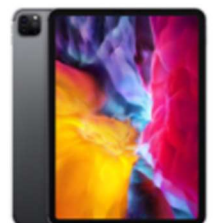

iPad Pro 11 2nd Generation

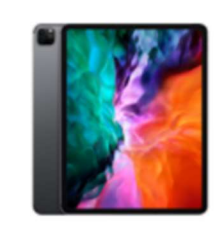

iPad Pro 12.9 4th

Generation

iPhone SE

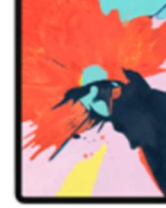

Generation

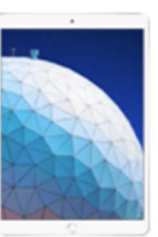

iPad 7th Generation iPad Air 3rd Generation

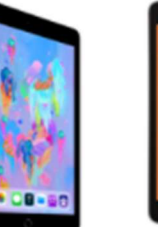

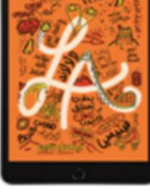

iPad Mini 5th Generation

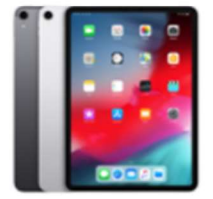

iPad\_Pro 11 (2018)

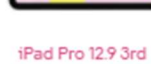

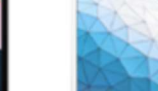

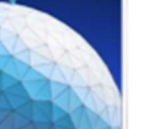

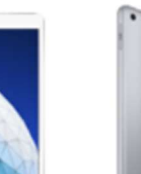

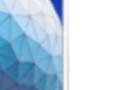

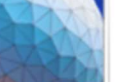

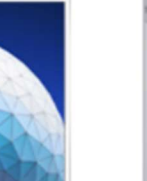

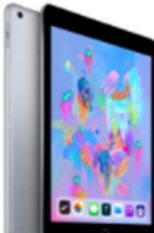

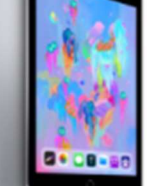